# **Property Services**

**Resident Portal**

### Resident Portal URL

Below is the URL for the resident portal, once access is approved I suggest saving to your favourites on your internet browser

<https://basildonportal.morgansindall.com/>

### Requesting A New Account

User creates request for an account in 3 easy step:

- Step 1: Creating your own login details
- Step 2: Providing contact details including preferred method of contact
- Step 3: Providing property details including the Tenant/Leaseholder Debtor Number

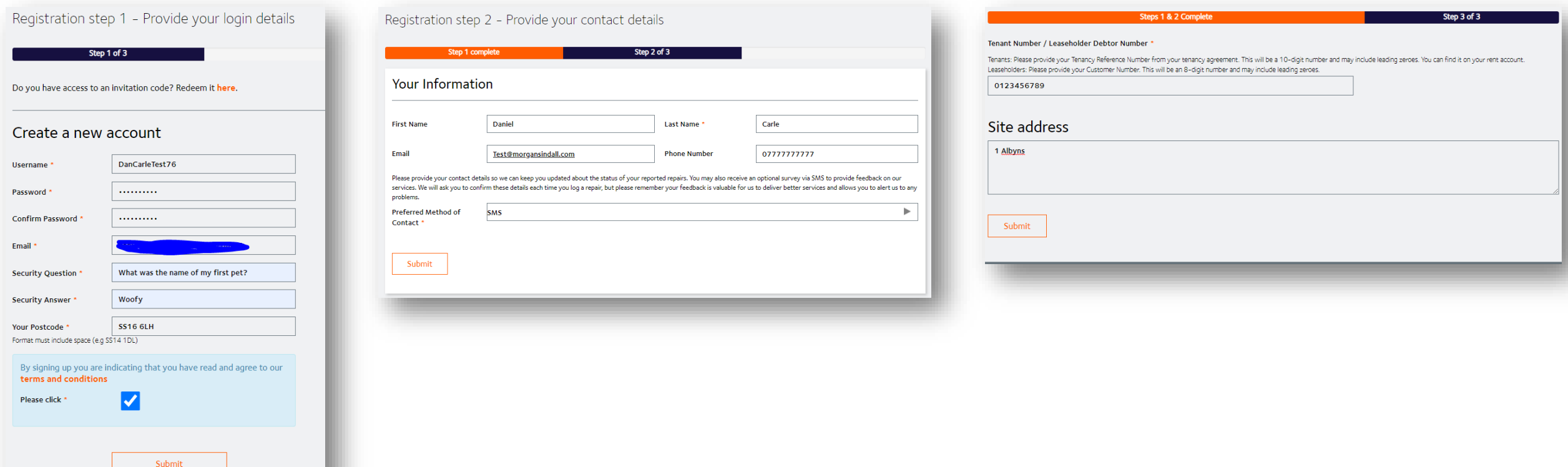

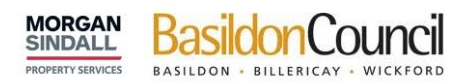

#### Click here to create a new account

#### Sign In

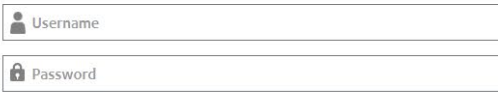

 $\Box$  Remember me?

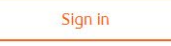

Forgot Your Password?

Do you have access to an invitation code? Redeem it here, or sign up for a new account.

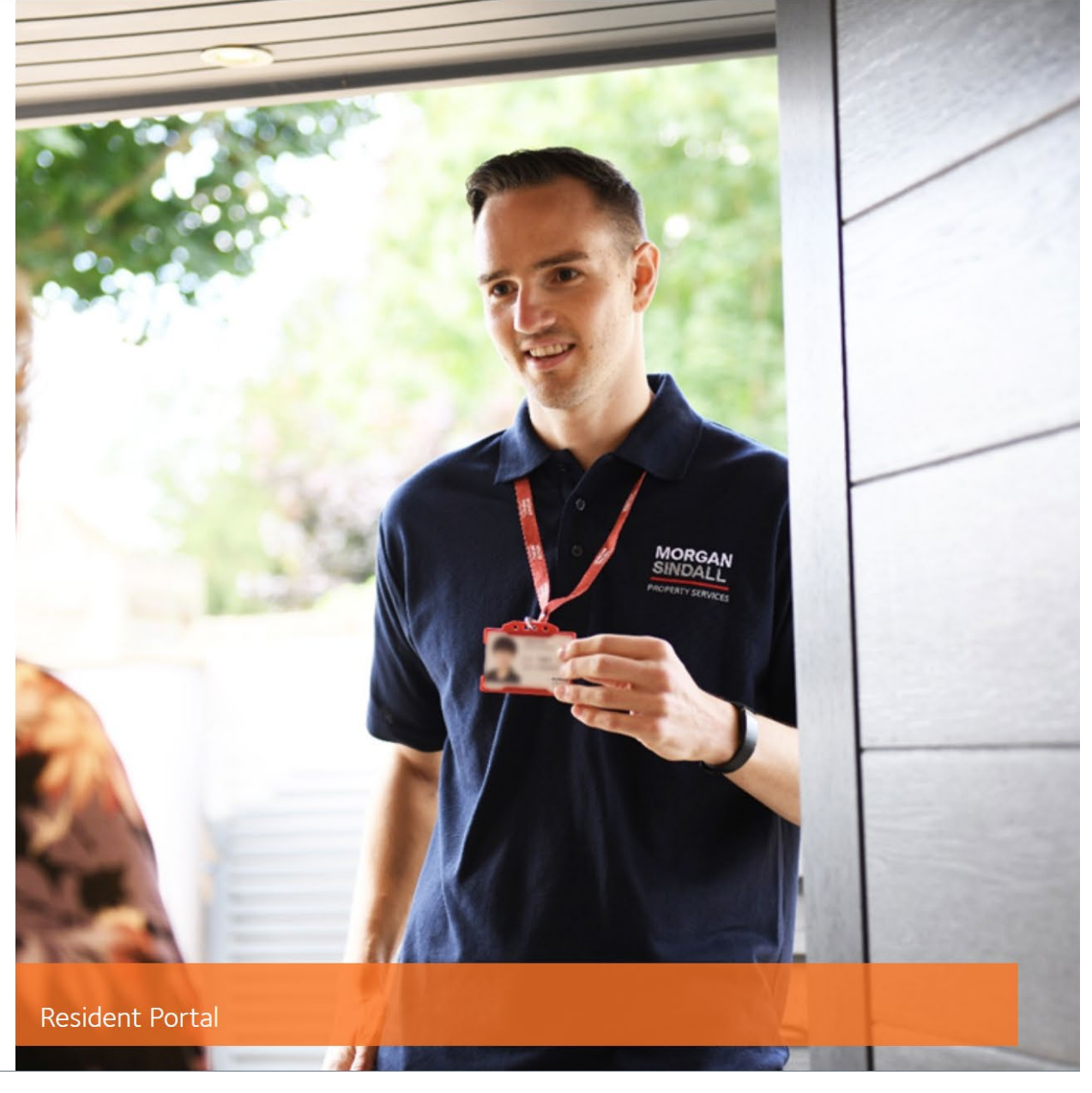

### Email Confirmation

Once a user has either been authorised or rejected for access to the portal an email will automatically send out with the outcome

#### Authorised

Your portal access application D Intox x

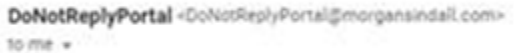

Thank you for requesting an account for Basildon Council's Tenant Portal. We are pleased to confirm your account has now been confirmed and you can now raise requests online. The portal provides some simple FAQ's to help y concerns. Please note, if you have additional locations you need to add to your account, e.g. a garage, you can do this through your account management screen in the portal.

#### Rejected

Your portal access application **D** MAGK X

DoNotReplyPortal <DoNotReplyPortal@morgansindall.com> to me  $=$ 

We're afraid that your request for an account on the Basildon Council Tenant Portal has not been successful this time. This could be due to incorrect details entered or you may not be eligible for this service. If you feel your account request, alternatively you can call our helpdesk on 01268 533 333 who will be able to assist you further.

ë  $^{\circ}$ 

13:39 (0 minutes ago)

13:46 (0 minutes ago)

Θ Ω

### Welcome Screen

User is presented with a welcome screen providing them with the following:

- Property Address
- Next Appointment Reminder
- Contact Guidance
- Repair History
- Booking a repair

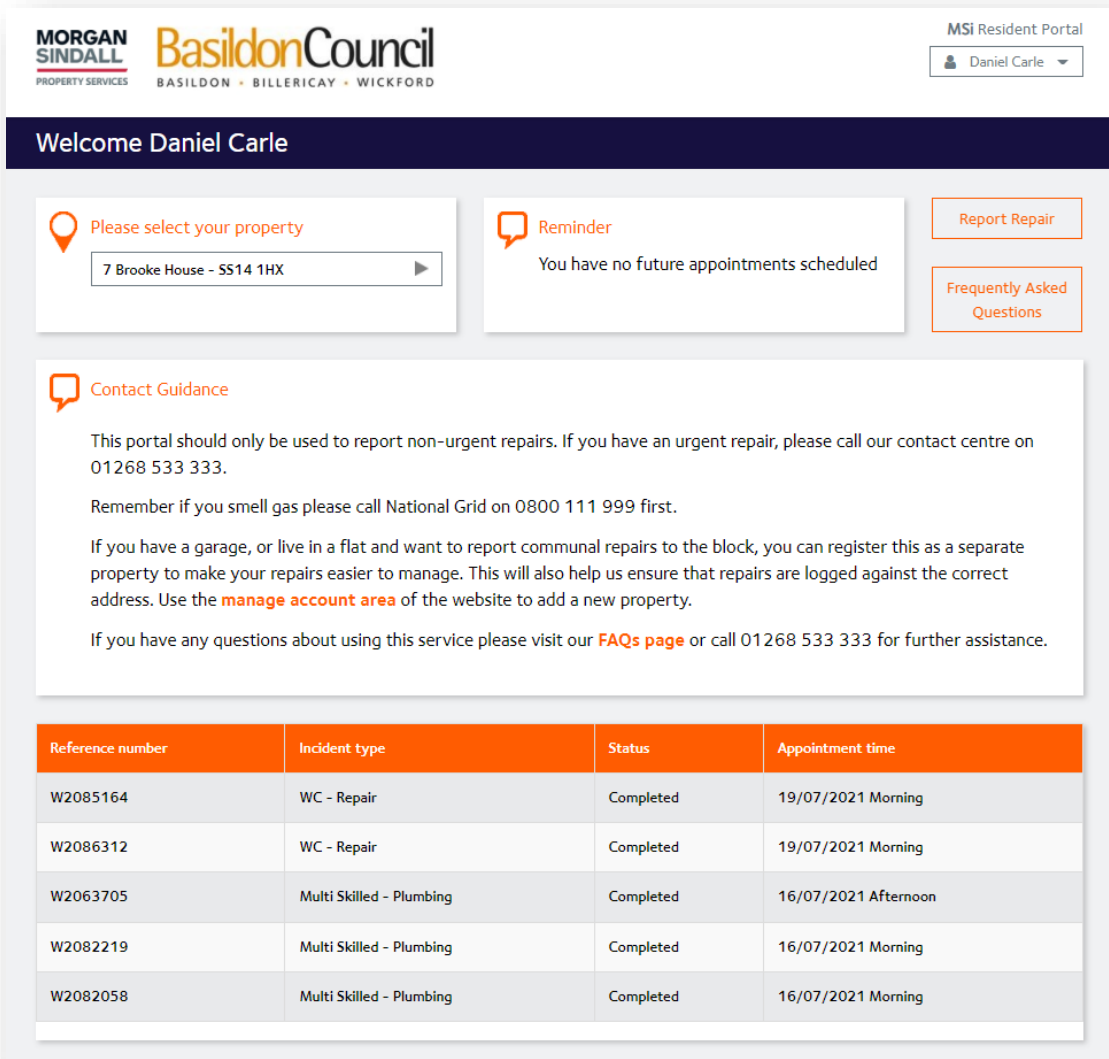

### Raising A New Repair

The user can raise a new repair by following 3 simple steps:

### **Step 1**

Identify the type of repair using Locator Plus

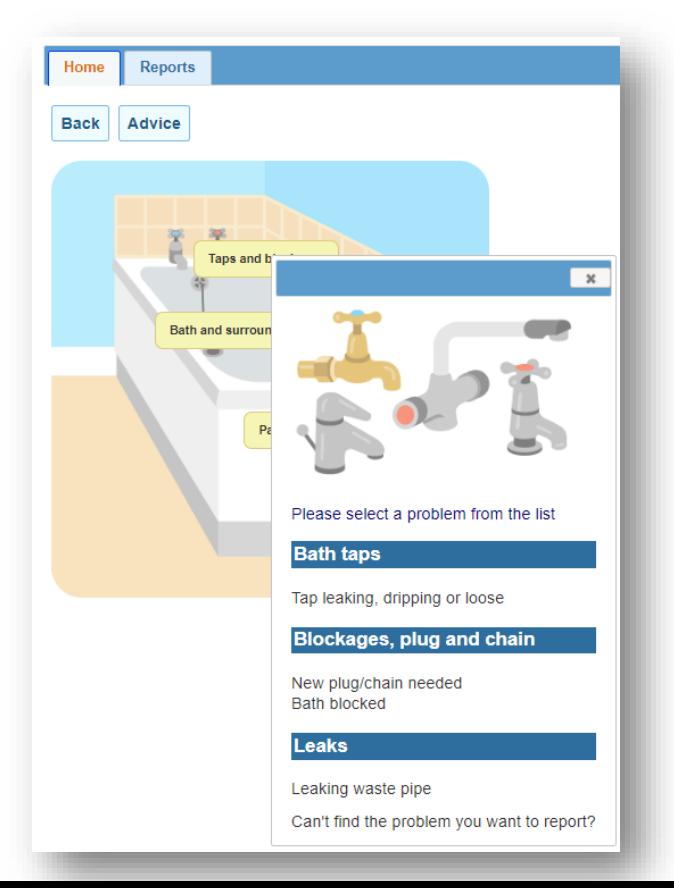

### **Step 2**

Option to opt in to participate in to receive a survey and to provide information about the location of the repair

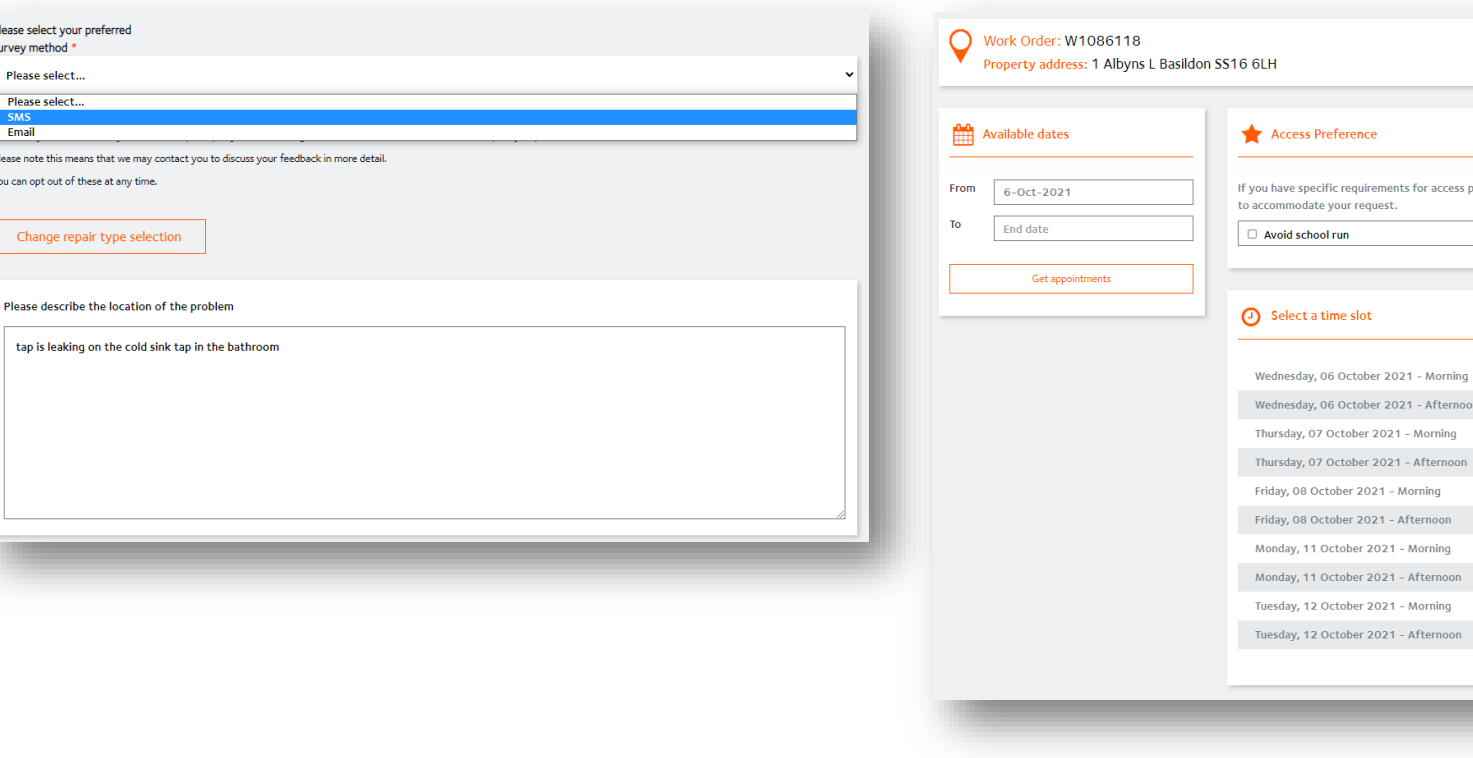

#### **Step 3**

Select an appointment date including avoiding school runs

ernooi

less please select one of these options and we will do our best

 $\blacktriangleleft$ 

## Appointment Booked Confirmation

Once appointment select a confirmation is displayed which is also visible on the reminder section in the welcome screen

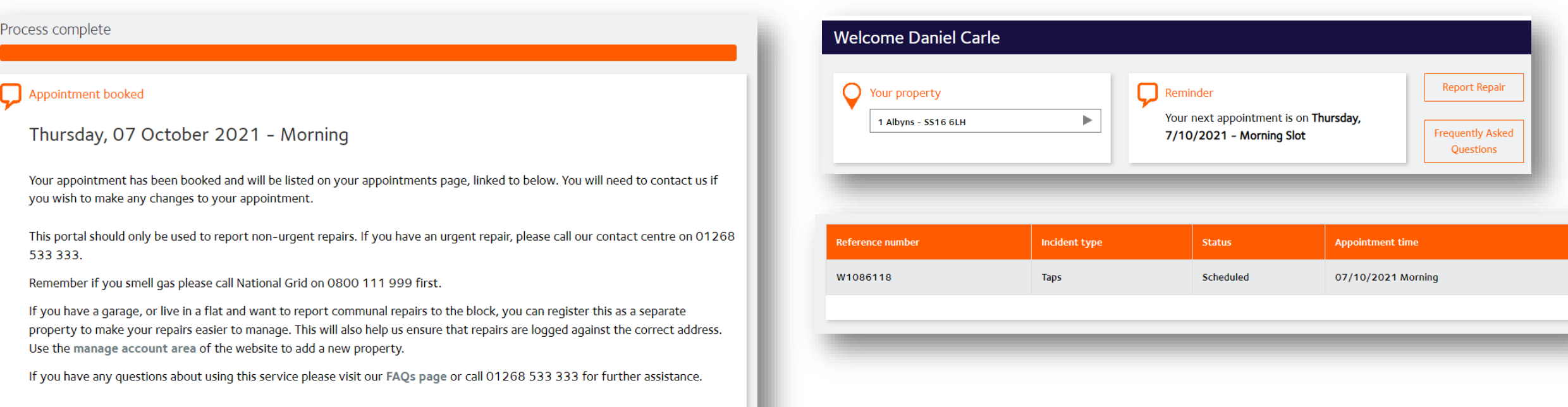